# 2021-22 New York State Alternate Assessment (NYSAA)

## Educator Checklist: Administration of NYSSA through Dynamic Learning Maps® (DLM)

Step 1: Read and become familiar with the DLM Test Administration Manual (TAM), Accessibility Manual, and Educator Portal User Guide

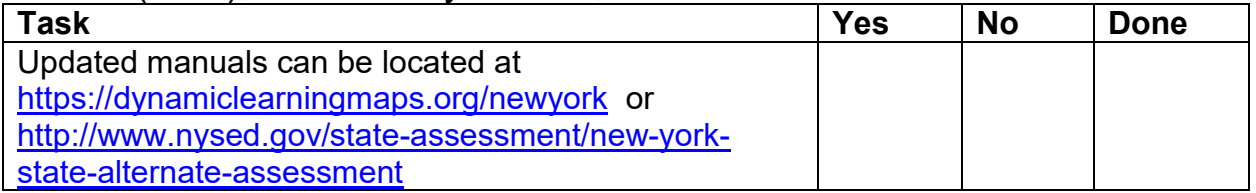

#### Step 2: Test administrators must have an account set up in Kite® Educator Portal **<https://educator.kiteaai.org/AART/logIn.htm>**

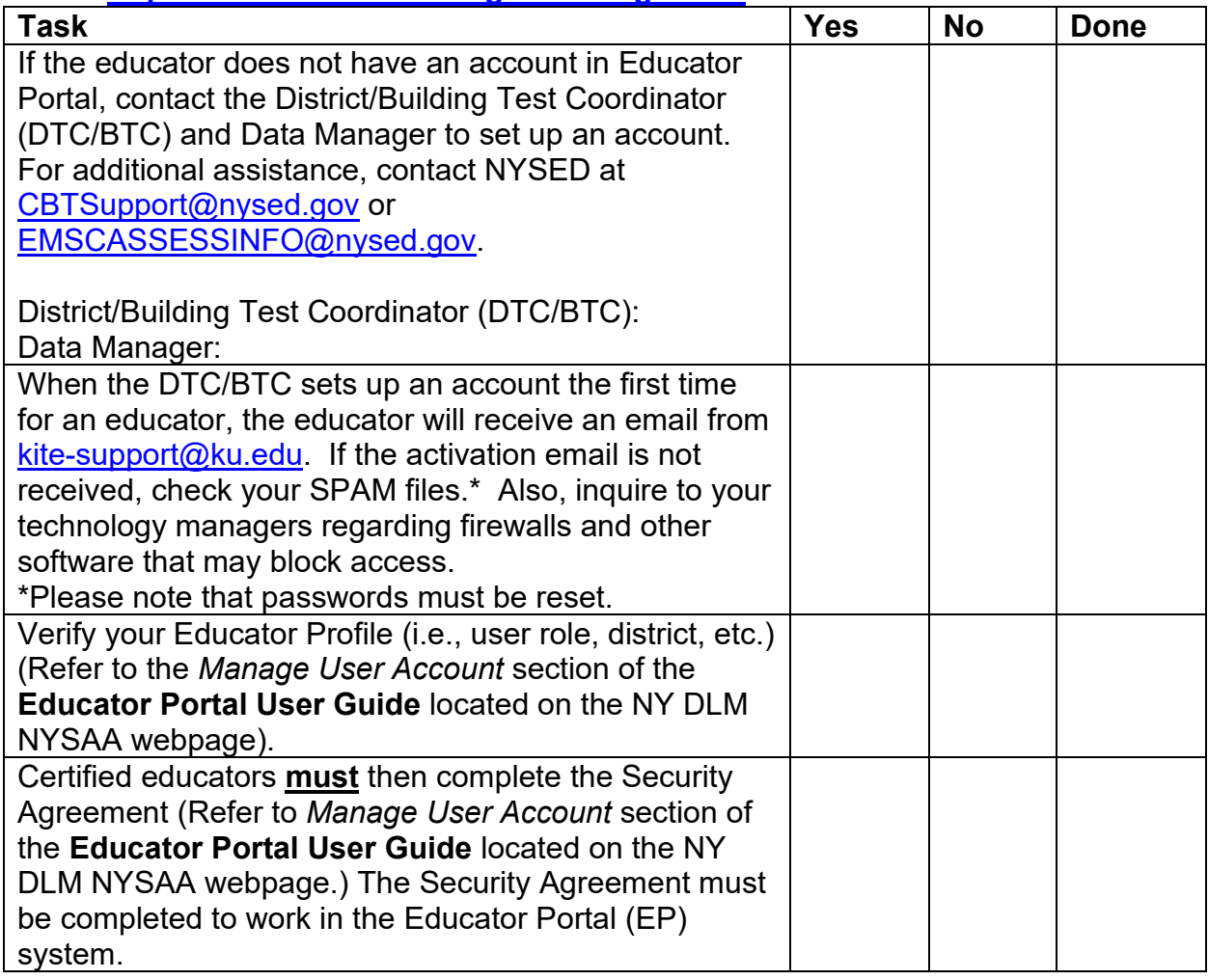

Step 3A: NEW test administrators must complete required turn-key training and the qualifiers in Moodle to be eligible as a test administrator

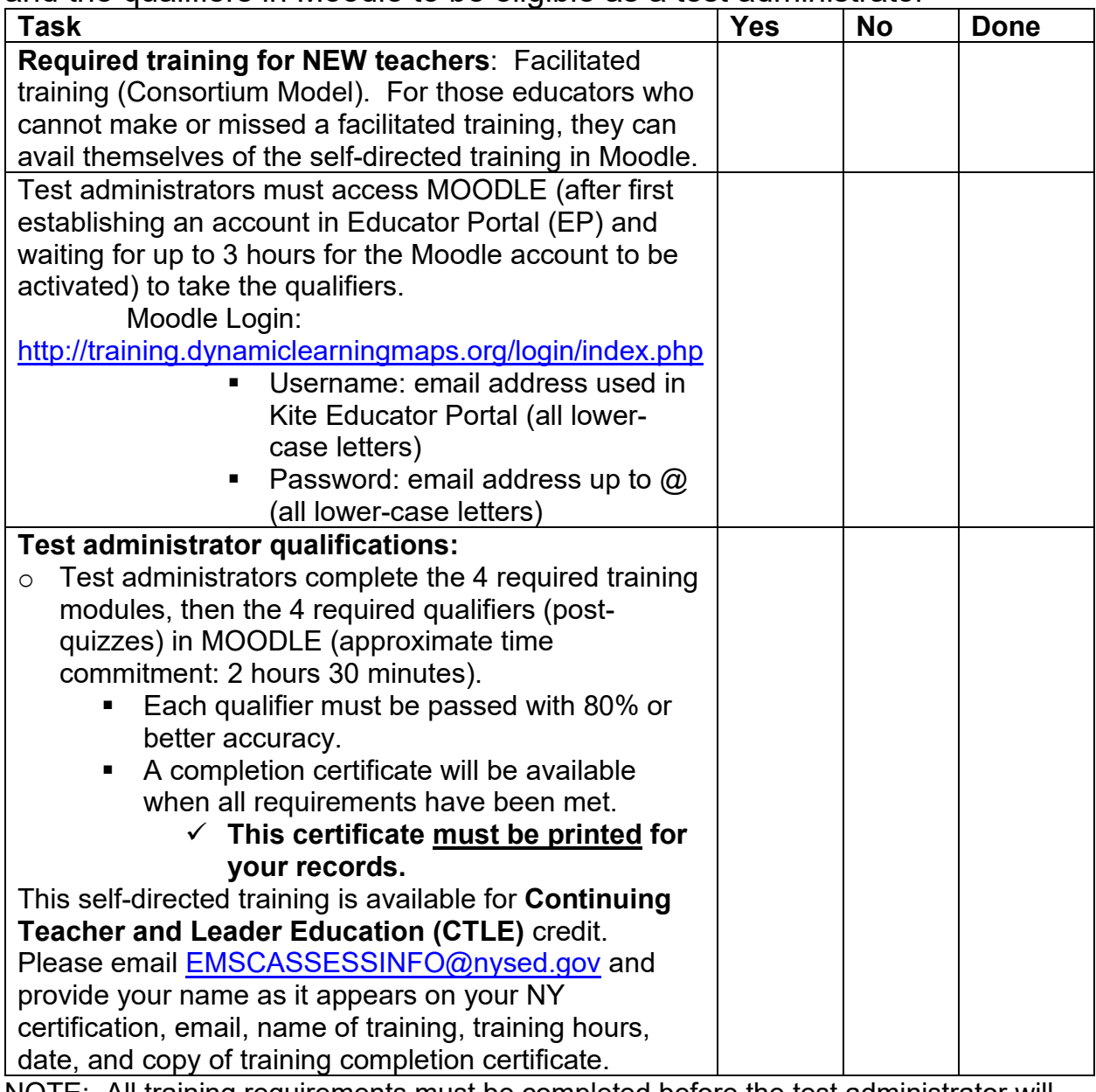

NOTE: All training requirements must be completed before the test administrator will have access to a student's Kite Student Portal log-in information. Additional professional development resources are available to all at

<https://dynamiclearningmaps.org/professional-development>

Step 3B: RETURNING test administrators must complete 1 module of selfdirected training to be eligible as a test administrator

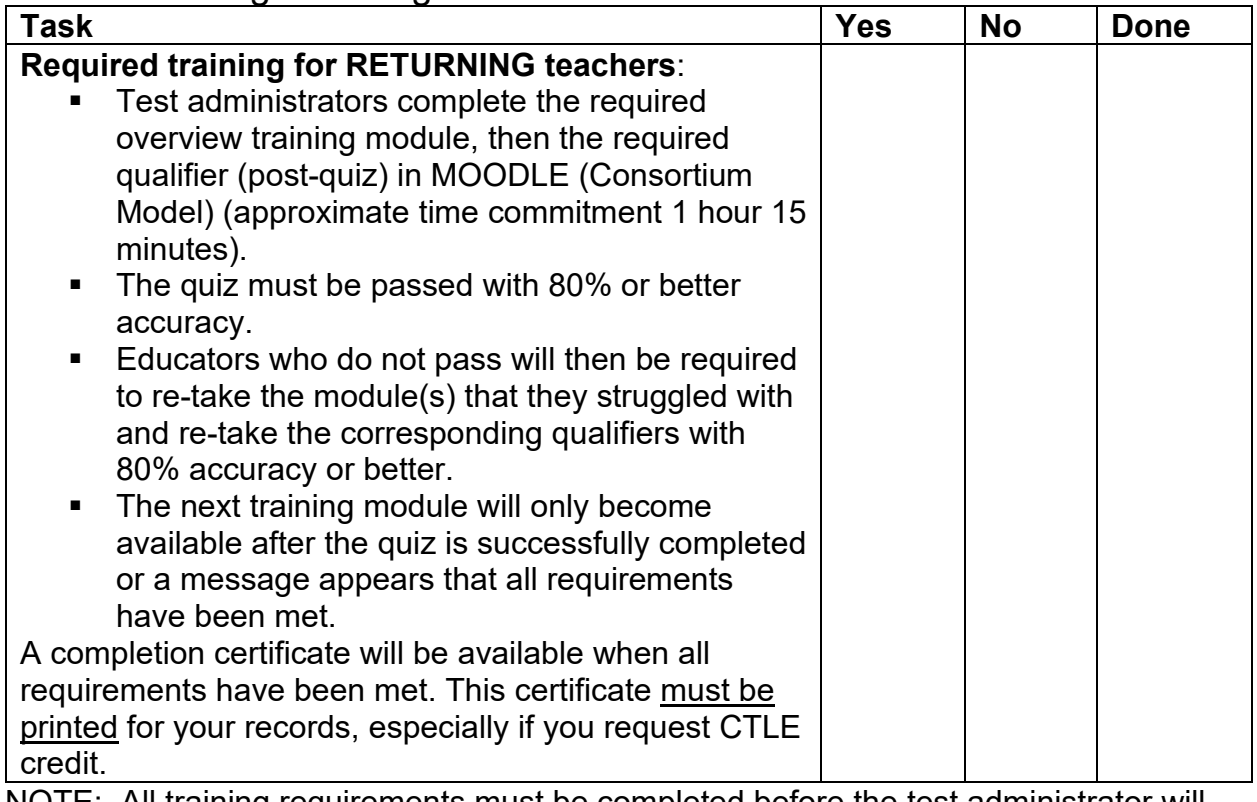

NOTE: All training requirements must be completed before the test administrator will have access to the Kite Student Portal log-in information.

Returning test administrators who are NOT enrolled in the returning test administrator training should contact their District or Building Test Coordinator, who can then contact NYSED at [EMSCASSESSINFO@nysed.gov](mailto:EMSCASSESSINFO@nysed.gov) and provide the teacher's name, email, school and district. This should be done prior to taking the Moodle training. Additional professional development resources are available to all at <https://dynamiclearningmaps.org/professional-development>

#### Step 4: Accessibility Supports/Accommodations

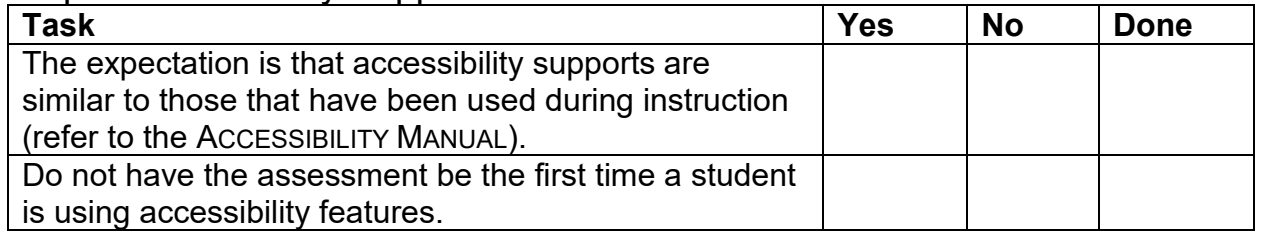

NOTE: Best Practices would have accessibility features documented on a student's IEP as testing accommodations (refer to Accessibility Memo [http://www.nysed.gov/common/nysed/files/programs/state-assessment/7](http://www.nysed.gov/common/nysed/files/programs/state-assessment/7-accessibility-sscd-19.pdf) accessibility-sscd-19.pdf).

Step 5: Complete Personal Needs and Preferences (PNP) Profile and First Contact Survey (FCS) in Educator Portal

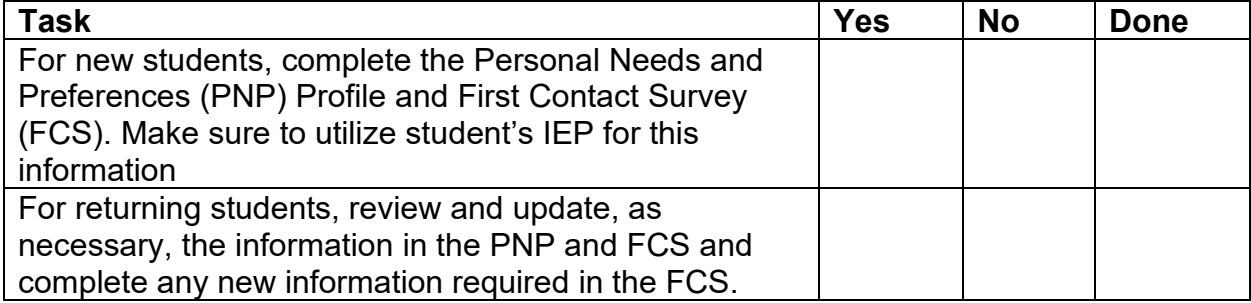

NOTE: The information from the FCS generates the student's first testlet's adaptive linkage level.

Step 6: Kite<sup>®</sup> Suite

| <b>Task</b>                                                              | <b>Yes</b> | <b>No</b> | <b>Done</b> |
|--------------------------------------------------------------------------|------------|-----------|-------------|
| Kite Student Portal is used for assessing students and                   |            |           |             |
| must be downloaded on student testing devices.                           |            |           |             |
| Check the DLM website for the current version of                         |            |           |             |
| Student Portal at https://dynamiclearningmaps.org/kite                   |            |           |             |
| The new software update covers all platforms. For                        |            |           |             |
| more information on Kite Student Portal, including                       |            |           |             |
| status, system requirements, and installation                            |            |           |             |
| instructions, https://dynamiclearningmaps.org/kite                       |            |           |             |
| Sign up for test updates at                                              |            |           |             |
| https://dynamiclearningmaps.org/test-updates                             |            |           |             |
| Educator Portal is used by educators for data                            |            |           |             |
| management.                                                              |            |           |             |
| Educators must verify accuracy of the roster (Refer to                   |            |           |             |
| the Manage Student Data section):                                        |            |           |             |
| Confirm Student Eligibility. Refer to student's IEP<br>٠                 |            |           |             |
| and the 2021-22 NYSAA Birthdate Chart                                    |            |           |             |
| If students are entered in error, educators must                         |            |           |             |
| contact the DTC/BTC and Data Manager, who can                            |            |           |             |
| make corrections.                                                        |            |           |             |
| If you need assistance:                                                  |            |           |             |
| Contact your DTC/BTC first for assistance                                |            |           |             |
| Then contact NYSED CBTSupport@nysed.gov or<br>٠                          |            |           |             |
| EMSCASSESSINFO@nysed.gov.                                                |            |           |             |
| Also, contact the DLM Service Desk at 1-855-277-<br>п                    |            |           |             |
| 9751 or email at DLM-support@ku.edu for                                  |            |           |             |
| assistance                                                               |            |           |             |
| Prior to testing, ensure that the following have been                    |            |           |             |
| checked                                                                  |            |           |             |
| system requirements<br>$\checkmark$<br>$\checkmark$ internet connections |            |           |             |
| $\checkmark$                                                             |            |           |             |
| navigating the system                                                    |            |           |             |
| the compatibility of assistive technology devices<br>$\checkmark$        |            |           |             |
| $\checkmark$ troubleshooting issues                                      |            |           |             |

Step 7: Test administrator preparations

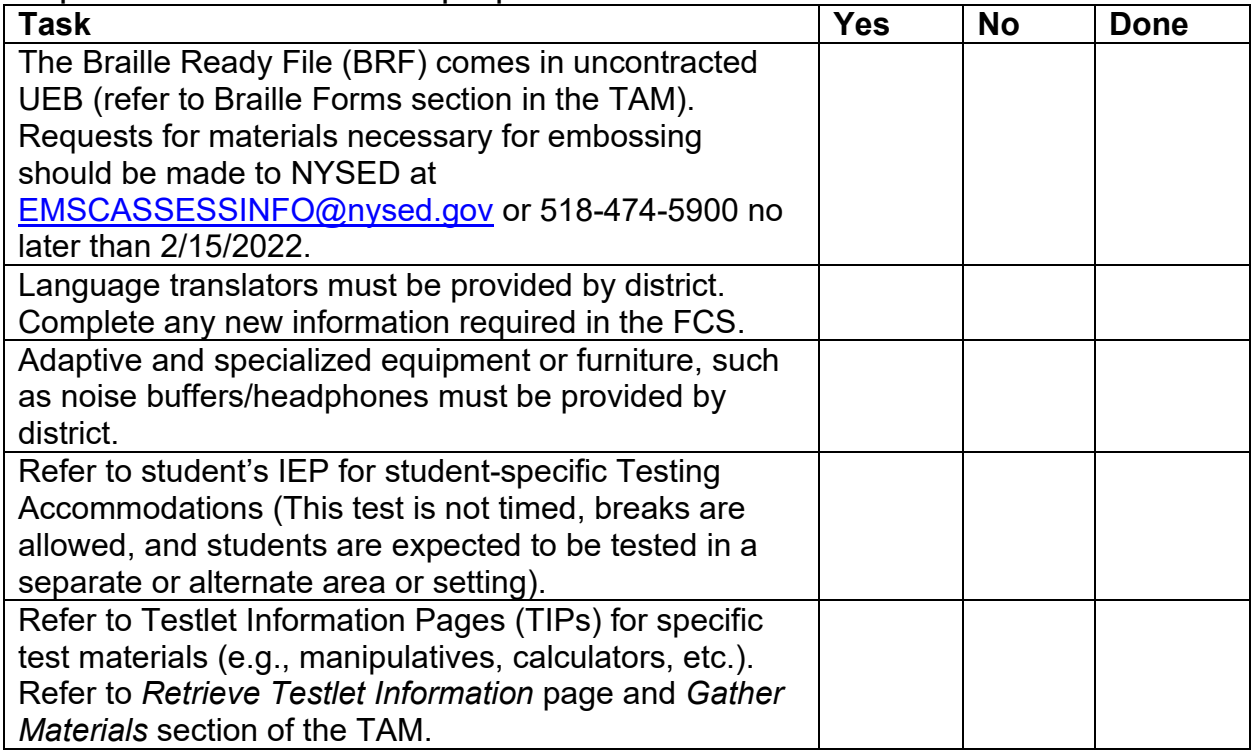

Step 8: Develop a plan to facilitate communications with parents (DLM resources)

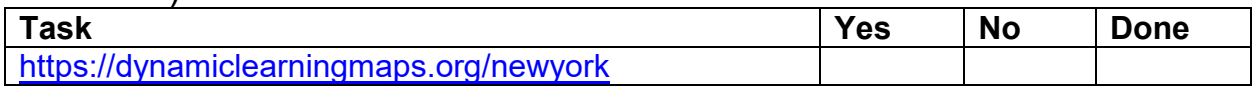

## Step 9: Test administration period, March 14—June 10, 2022

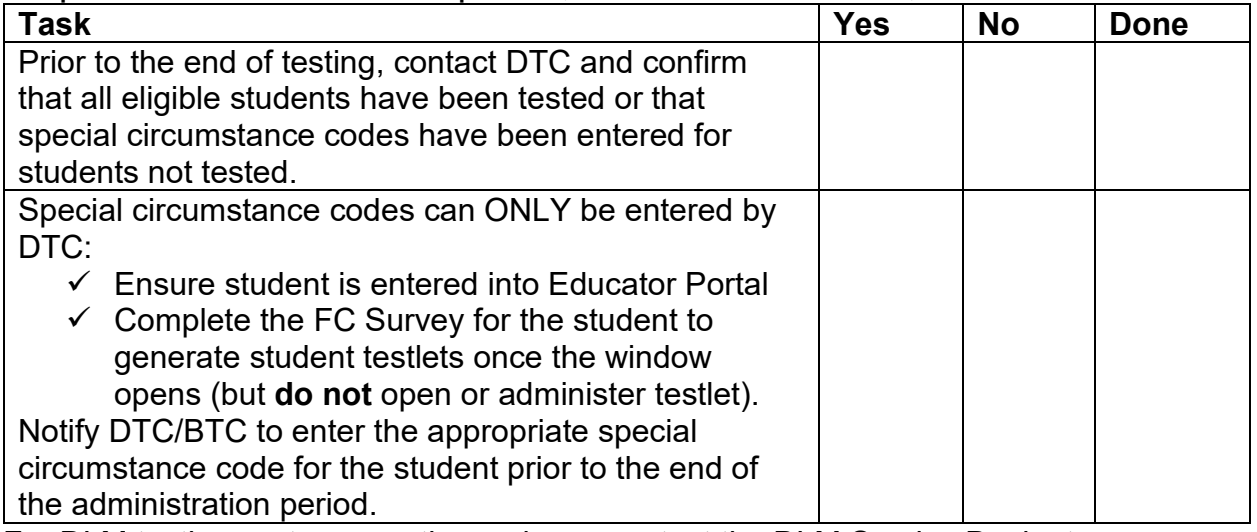

For DLM testing system questions, please contact the DLM Service Desk at 1-855-277-9751 or email at **DLM-support@ku.edu** for assistance.

For a NYS data-related question, please email NYSED-CBT at [CBTSupport@nysed.gov](mailto:CBTSupport@nysed.gov)  For policy related issues, please call State Assessment at 518-474-5900 or email [EMSCASSESSINFO@nysed.gov](mailto:EMSCASSESSINFO@nysed.gov)

Step 10: Complete online educator survey

| <b>Task</b>                                     | <b>Yes</b> | <b>No</b> | <b>Done</b> |
|-------------------------------------------------|------------|-----------|-------------|
| Please refer to the NYSAA homepage for more     |            |           |             |
| l information                                   |            |           |             |
| http://www.nysed.gov/state-assessment/new-york- |            |           |             |
| state-alternate-assessment                      |            |           |             |